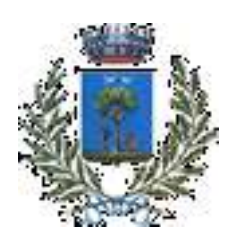

.

# **COMUNE DI ALBEROBELLO**

Alberobello, 02/05/2023

Alle famiglie degli alunni che usufruiscono del servizio di Refezione Scolastica e Trasporto A.S. 2023/2024

## INFORMATIZZAZIONE SERVIZIO MENSA SCOLASTICA

Il Comune di Alberobello, in ottemperanza alla più recente normativa (D.Lgs. 76/2020 e D.Lgs. n.82/2005), ha inteso informatizzare l'intero processo del Servizio Mensa e Trasporto attraverso l'utilizzo della APP "Spazio Scuola".

#### **Pertanto, si chiede cortesemente, di leggere attentamente quanto segue**

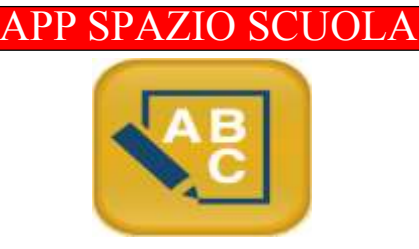

La APP "SPAZIOSCUOLA" potrà essere scaricata gratuitamente dagli store "Play Store" per i dispositivi Android e "App Store" per i dispositivi iOS (Cerca: SpazioScuola). Dopo averla installata, entrare nell'applicazione e inserire il seguente codice di attivazione:

# **6065051201**

Si accede attraverso SPID o CIE

Se non avete effettuato l'iscrizione, visionate il manuale presente sul sito istituzionale: [https://www.comunealberobello.it/index.php?option=com\\_content&view=category&id=289&Ite](https://www.comunealberobello.it/index.php?option=com_content&view=category&id=289&Itemid=571&l_ang=it&lang=it) [mid=571&l\\_ang=it&lang=it](https://www.comunealberobello.it/index.php?option=com_content&view=category&id=289&Itemid=571&l_ang=it&lang=it)

## **PRENOTAZIONE GIORNALIERA DEL PASTO**

La presenza in mensa di ciascun bambino/a iscritto online nell'anno scolastico 2023/2024, sarà automaticamente **registrata dal sistema informatizzato** in tutti i giorni di erogazione delservizio previsti dal calendario scolastico. La presenza giornaliera determinerà la detrazione di un singolo pasto dal conto

prepagato dell'alunno, secondo la tariffa corrente.

**In caso di assenza dal servizio del proprio/a figlio/a**, il genitore potrà utilizzare due modalità di invio di disdetta **entro le ore 8.30** del giorno dell'erogazione, precisamente**:**

#### **Modalità di disdetta pasto con App Spazioscuola (gratuito):**

Accedere sull'app Spazio Scuola □ Cliccare posizionato in alto a Sinistra □ Cliccare "Assenza / Pasto in Bianco (tale funzione sarà operativa dal giorno antecedente la partenzadel servizio mensa)

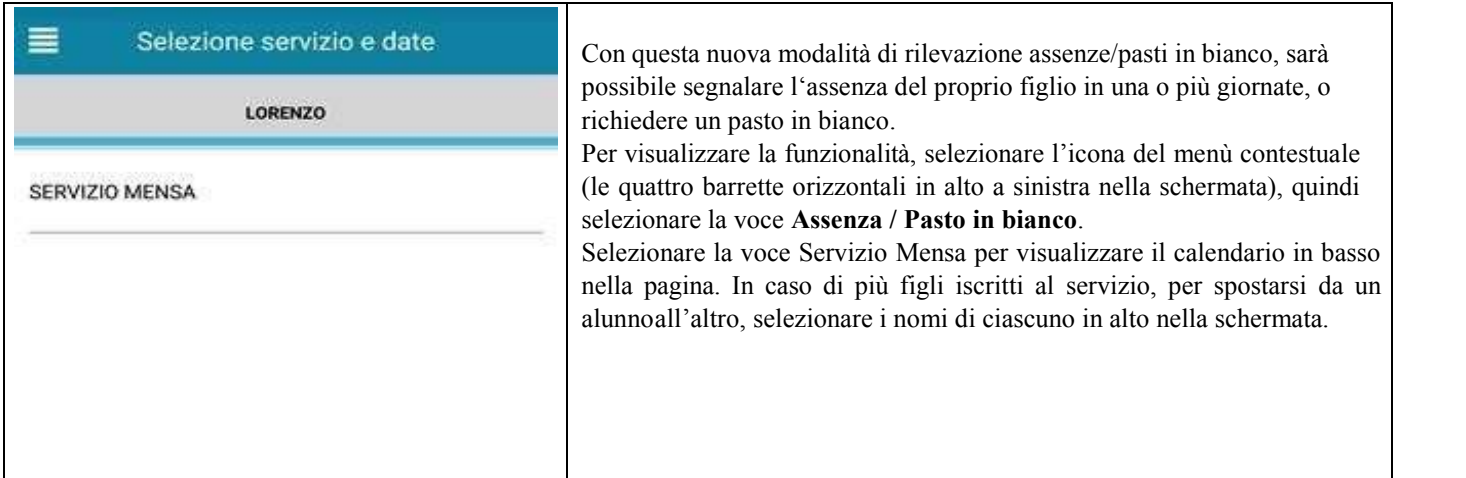

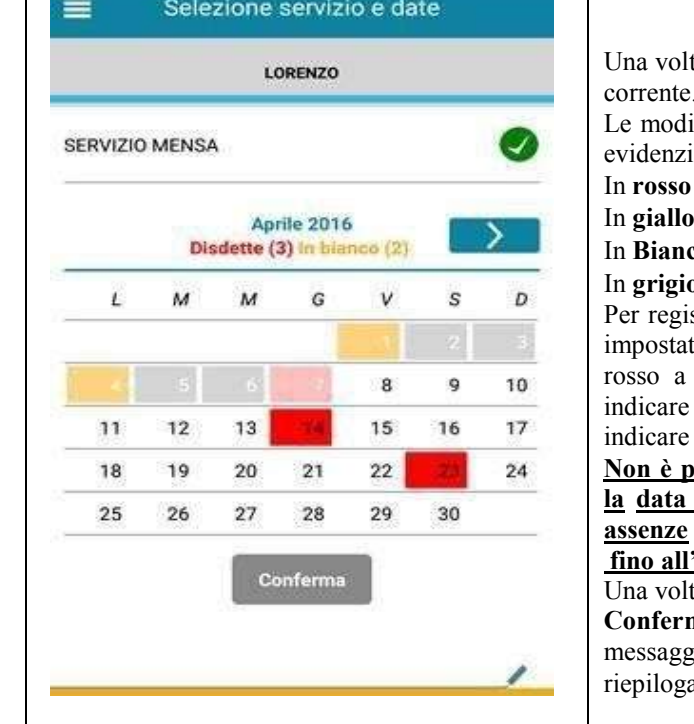

ta selezionato il servizio, sarà visualizzato il calendario, per il mese Il servizio attivo sarà indicato con un segno di spunta verde. fiche alle presenze già registrate in precedenza, saranno ate nelle relative date nel seguente modo: In **rosso** le segnalazioni di assenza (cliccando una volta sul giorno) le richieste di pasto in bianco (cliccando due volte sul giorno) In **Bianco** vi sarà la fruizione del pasto, tranne per i giorni festivi In **grigio** le date non gestibili perché antecedenti alla data di accesso. strare l'assenza ovvero il pasto in bianco o modificare quelle già te, toccare la data desiderata. Al primo tocco, la data si colorerà di indicare un'assenza, al secondo tocco si colorerà di giallo a una richiesta di pasto in bianco, al terzo tocco tornerà bianca per una presenza normale. **Non è possibile modificare le presenze nel passato. La presenza per** 

**la data odierna è modificabile fino alle 8.30. È possibile gestire le fino all'ultimo giorno del mese successivo a quello corrente.**

ta completato l'inserimento delle modifiche, selezionare na per inviarle al sistema: sarà visualizzato un zio

ativo per una controverifica, selezionare **OK** per proseguire.

**Non è necessario comunicare l'assenza nei giorni festivi, nei giorni di chiusura scuola in base al calendario scolastico o nei giorni in cui il servizio mensa non è previsto (ad esempio Assemblee Sindacali): in tali casi il bambino risulterà assente dal servizio mensa anche se il calendario delle disdette, presente sulla App SpazioScuola, non lo segnala in rosso. Va invece effettuata la disdetta pasto se l'alunno è assente per gita scolastica.**

**N.B: Anche coloro che usufruiranno dell'esenzione dovranno OBBLIGATORIAMENTE comunicare l'assenza. L'Amministrazione si riserva di effettuare controlli.**

## COME RICARICARE IL PROPRIO CONTO MENSA

L'Amministrazione Comunale ha aderito al nodo dei pagamenti pagoPA, in ottemperanza alla vigente normativa (art. 5 del codice dell'Amministrazione Digitale e D.L. 179/2012)

Tale sistema consente ai cittadini di pagare in modalità elettronica la Pubblica Amministrazione garantendo:

- Sicurezza e affidabilità nei pagamenti;
- Semplicità e flessibilità nella scelta delle modalità di pagamento;
- Trasparenza nei costi di commissione.

A propria scelta, il cittadino potrà così effettuare i pagamenti con l'utilizzo della carta di credito (circuiti VISA, Mastercard), oppure generando un bollettino telematico contenentei dettagli per il pagamento (un prestampato) che consentirà di effettuare il pagamenti presso i concessionari SISAL, i Pay Tipper, Lottomatica, ITB (Banca dei Tabaccai) e gli Istituti bancari aderenti a pagoPA.

# MODALITA' DI PAGAMENTO

Le ricariche possono essere effettuate sia da App Spazio Scuola che da Web.

#### **Pagamento da APP SPAZIO SCUOLA:**

- 1) Accede all' app SPAZIO SCUOLA con credenziali SPID
- 2) Cliccare nella Home la freccia posta sul lato destro dello schermo:

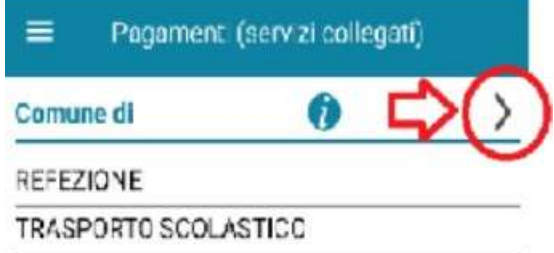

3) Inserisci l'importo che desideri ricaricare (campo in alto a destra) e infine clicca su PROCEDI CON IL PAGAMENTO

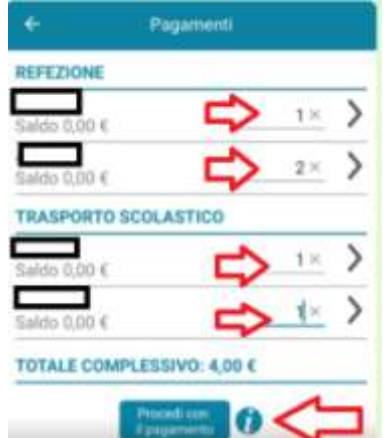

- 4) Scegli l'opzione desiderata:
	- a) **PAGA ONLINE**: il Sistema vi chiede di accedere con SPID o in alternativa con una email personale; effettuare la transazione utilizzando le tre opzioni: carta di credito, conto corrente, altri metodi di pagamento; terminare la procedura inserendo i vostri dati
	- b) **PAGAMENTO PRESSO PSP** (*MODALITA' DI PAGAMENTO IN CONTANTI)*: verrà generato un modello contenente i dettagli per il pagamento (un prestampato) con indicato l'importo della ricarica, il codice fiscale del Comune e numero dell'avviso di pagamento. Tale avviso potrà essere scaricato in tempo reale, o trasmesso alla VS e-mail. Tramite l'avviso il pagamento da presentare presso uno dei **Prestatori dei Servizi di Pagamento (PSP),** vale a dire un esercente abilitato (Tabaccai, Ricevitorie, ecc.) presenti sul territorio, si potrà effettuare il pagamento.

Muniti dell'avviso di pagamento, infatti, sarà possibile recarsi presso i PSP aderenti a pagoPA: **ITB** - Banca dei tabaccai munendosi della Tessera Sanitaria contenente il proprio Codice Fiscale, necessaria per attivare il pagamento. Sarà possibile ricercarei punti vendita aderenti sul sito [https://www.bancaitb.it/trova;](https://www.bancaitb.it/trova) **SISAL** il pagamento verrà effettuato tramite lettura del codice a barre riportato sull'avviso di pagamento. Sarà possibile ricercare i punti vendita aderenti sul sito [https://www.locatorsisal.com/;](https://www.locatorsisal.com/) **Pay Tipper** Sarà possibile ricercare i punti vendita aderenti sul sito [https://www.paytipper.com/trova-agenzie/;](https://www.paytipper.com/trova-agenzie/) **Lottomatica**; Istituti bancari aderenti a pagoPA

Per rendere il tutto più agevole e non stampare l'avviso di pagamento, tramite APP potrete o fornire all'esercente il codice che il PAGO PA ha generato o fornire il **Codice QR** che vi sarà arrivato come allegato nella mail rilasciata in fase di pagamento.

Vedere foto in basso

- foto 1:CLICCARE PAGO presso PSP
- foto 2: inserire la mail o rilasciare le cifre presenti ad **AVVISO DI PAGAMENTO** all'esercente
- foto 3: alla mail ricevuta vi sarà il QR-CODE che tramite telefono potrete fornire all'esercente)

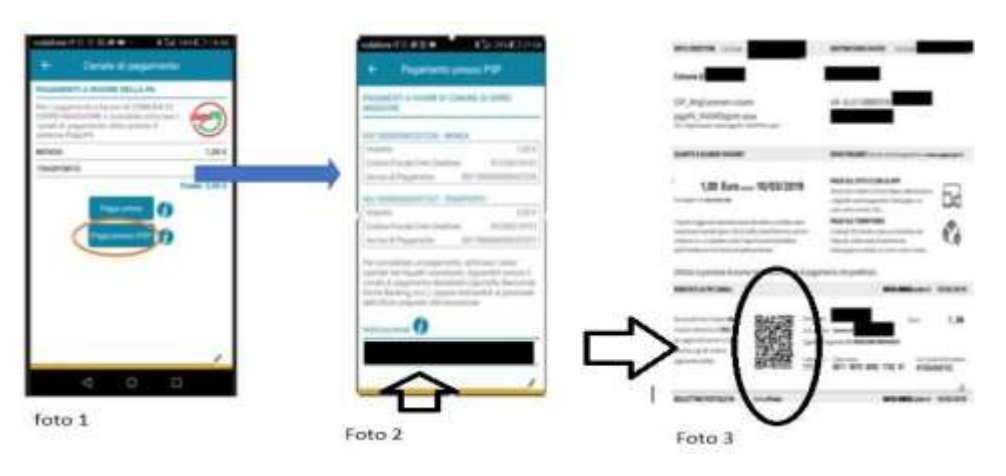

Si precisa che sia la modalità di pagamento "con carta di credito" che quella con generazione di "avviso di pagamento" non renderà più necessaria la trasmissione delle ricevute all'ufficio mensa poiché il pagamento verrà registrato direttamente dal sistema.

Si ricorda che ai sensi della normativa vigente le ricevute devono comunque essere custodite in un luogo sicuro per il periodo di sei anni (ovvero cinque anni a partire da quello successivo all'erogazione del servizio per il quale è dovuto ilpagamento).

#### **Pagamento da WEB**

- 1) Accedere sul sito istituzionale: [https://www.schoolesuite.it/default1/NSC\\_Login.aspx?installation\\_code=alberob](https://www.schoolesuite.it/default1/NSC_Login.aspx?installation_code=alberob)
- 2) Accedere con SPID
- 3) Cliccare "Ricarica"

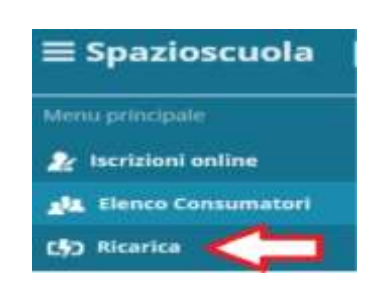

4) Selezionare il Servizio e inserire l'importo desiderato di ricarica

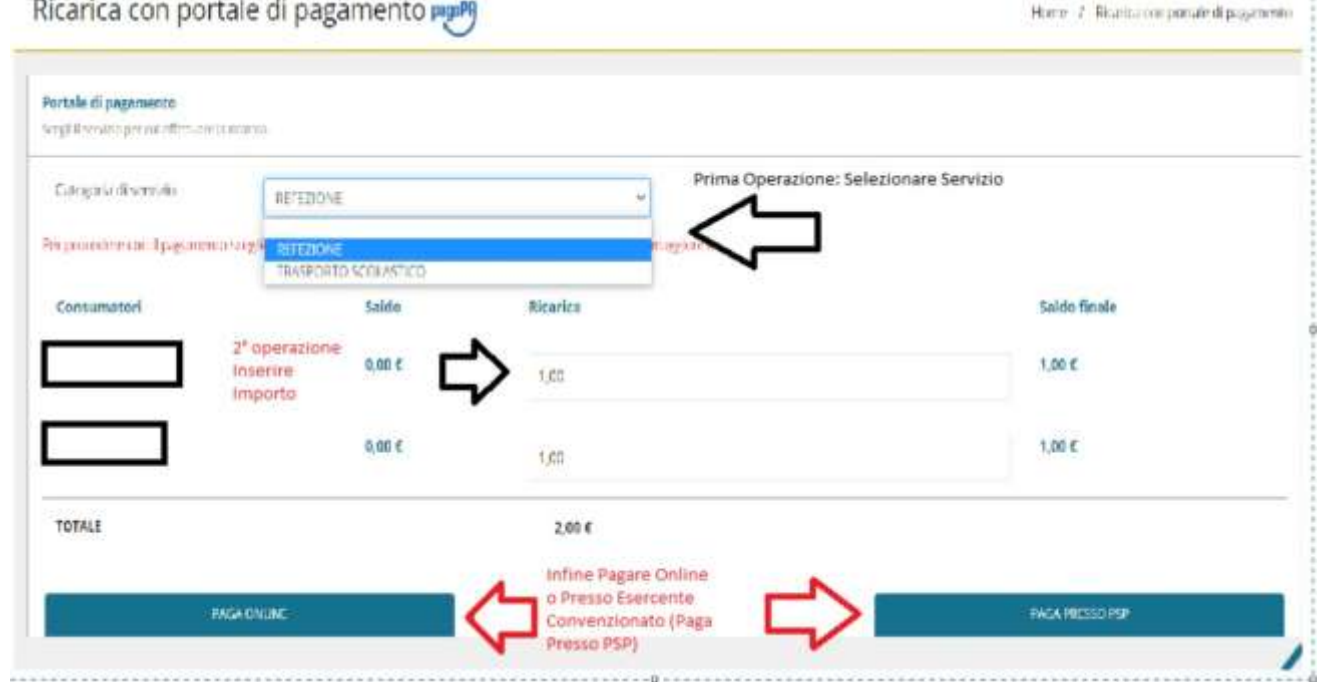

# **COME VERIFICARE IL PROPRIO CONTO MENSA**

Se non trovate più l'ultimo scontrino oppure avete "perso il conto" dei pasti consumati, potete verificare il saldo tramite:

APP SPAZIOSCUOLA

-PORTALE MODULO WEB GENITORI (link visibile sul sito istituzionale), basterà accedervi conSPID Inoltre, al raggiungimento della seguente soglia:2 pasti ancora disponibili

2 pasti a debito

vi perverrà un SMS di avviso inviato automaticamente dal sistema, sul numero di cellulare da voicomunicato nella domanda di iscrizione.

L'allert sarà disponibile alla partenza del servizio e sarà gratuito. Si ricorda che il Comune darà una tolleranza di 3 pasti a debito.

Superata questa soglia vi sarà il blocco al servizio mensa.

NB: La ricarica dovrà essere effettuata il giorno stesso al raggiungimento dei 3 Pasti a debito.